# Besturingssystemen installeren (VMware, Windows) met M.2 SSD's op UCS B200 M5 J

## Inhoud

 $\overline{\phantom{a}}$ 

Voorwaarden Vereisten Gebruikte componenten Achtergrondinformatie

**Configureren** AHCI-modus **SWACHTERmodus Reinigen** Verifiëren Problemen oplossen Inleiding

In dit document wordt de installatie van besturingssystemen (VMware, Windows) met M.2 SSD's op UCS B200 M5 beschreven

De Cisco UCS B200 M5-bladeserver heeft een optie voor mini-opslag die in een stopcontact van het moederbord wordt geplaatst om extra interne opslag te bieden. De mini-opslagmodule kan een van de volgende typen zijn:

- Een SD kaartmodule die maximaal twee SD kaarten ondersteunt. (gebruikt UCS-MSTOR-● SD-patroon)
- Een M.2 SSD-module die tot twee van de M.2-SSD's voor de doorgifte van effecten op de doorvoersnelheid ondersteunt. (gebruikt UCS-MSTOR-M2-cartridge)

Bijgedragen door Brian Morrissey en Mohammed Majid Hussain, Cisco TAC-engineers.

#### Voorwaarden

### Vereisten

• Inzicht op UCS, beleid en profielen

### Gebruikte componenten

De informatie in dit document is gebaseerd op de apparaten in een specifieke laboratoriumomgeving. Alle apparaten die in dit document worden beschreven, hadden een opgeschoonde (standaard)configuratie. Als uw netwerk live is, moet u de potentiële impact van elke opdracht begrijpen.

UCSM 3.2.2b of hoger

UCS B200 M5 (serverfirmware 3.2.2b of hoger)

Capaciteit Catalyst 3.2.3i of hoger

# Achtergrondinformatie

De M.2-patroon bestaat uit de UCS-MSTOR-M2-drager met de UCS-M2-XXXGB-schijven

U kunt één of twee M.2 SSD's gebruiken in de drager.

M.2 socket 1 bevindt zich aan de bovenkant van de drager; M.2 socket 2 bevindt zich aan de onderkant van de drager (dezelfde kant als de aansluiting van de drager op de serverplank)

Dit wordt in de beelden weergegeven (beide slots zijn met M.2 SSD-schijven ingevuld)

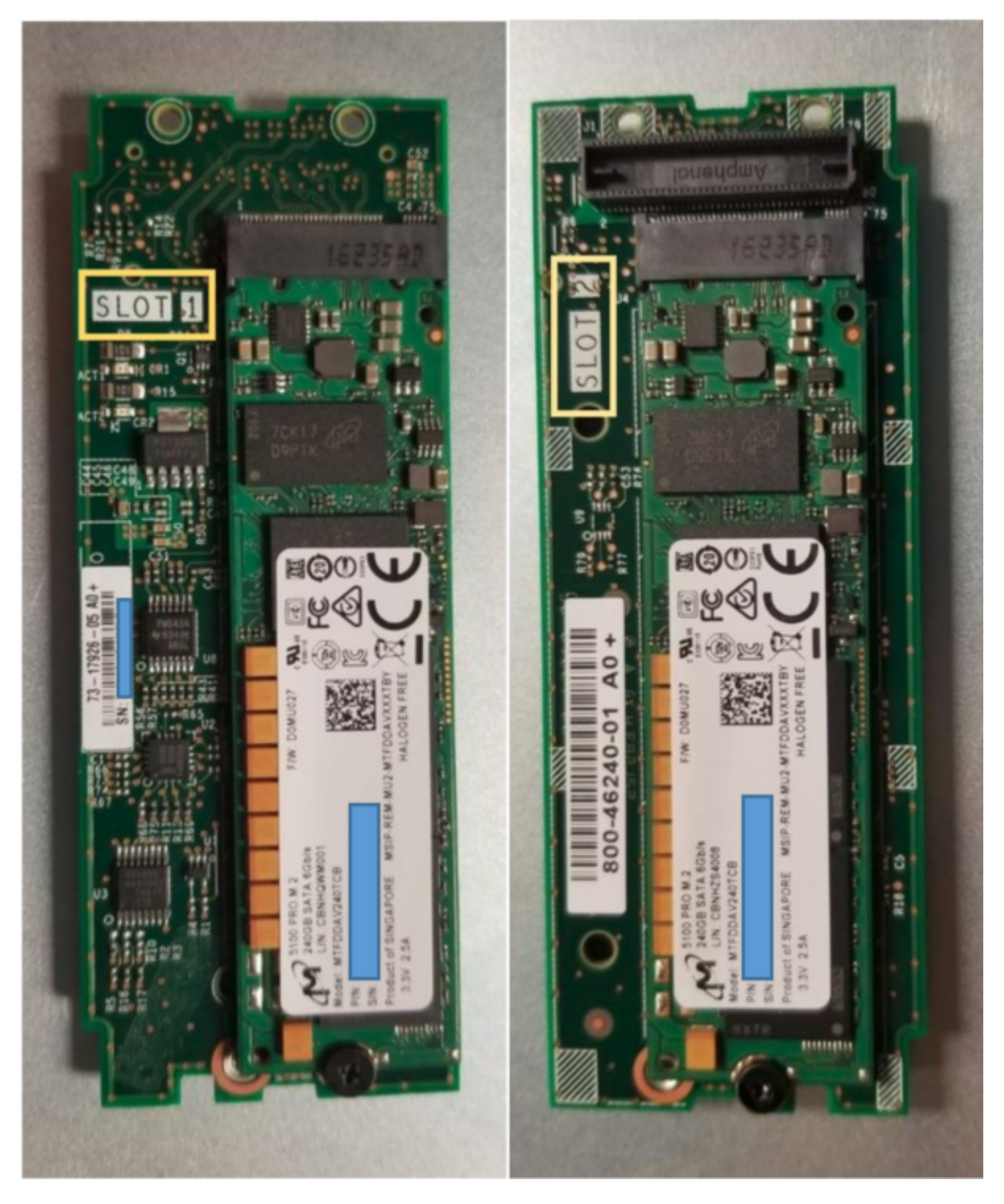

Bovenkant (sleuf 1) and the contract of the contract of the contract of the contract of the contract of the contract of the contract of the contract of the contract of the contract of the contract of the contract of the co Onderkant (sleuf 2)

M.2 UCS-MSTOR-M2-inventaris in UCSM

#### Equipment / Chassis / Chassis 1 / Servers / Server 7

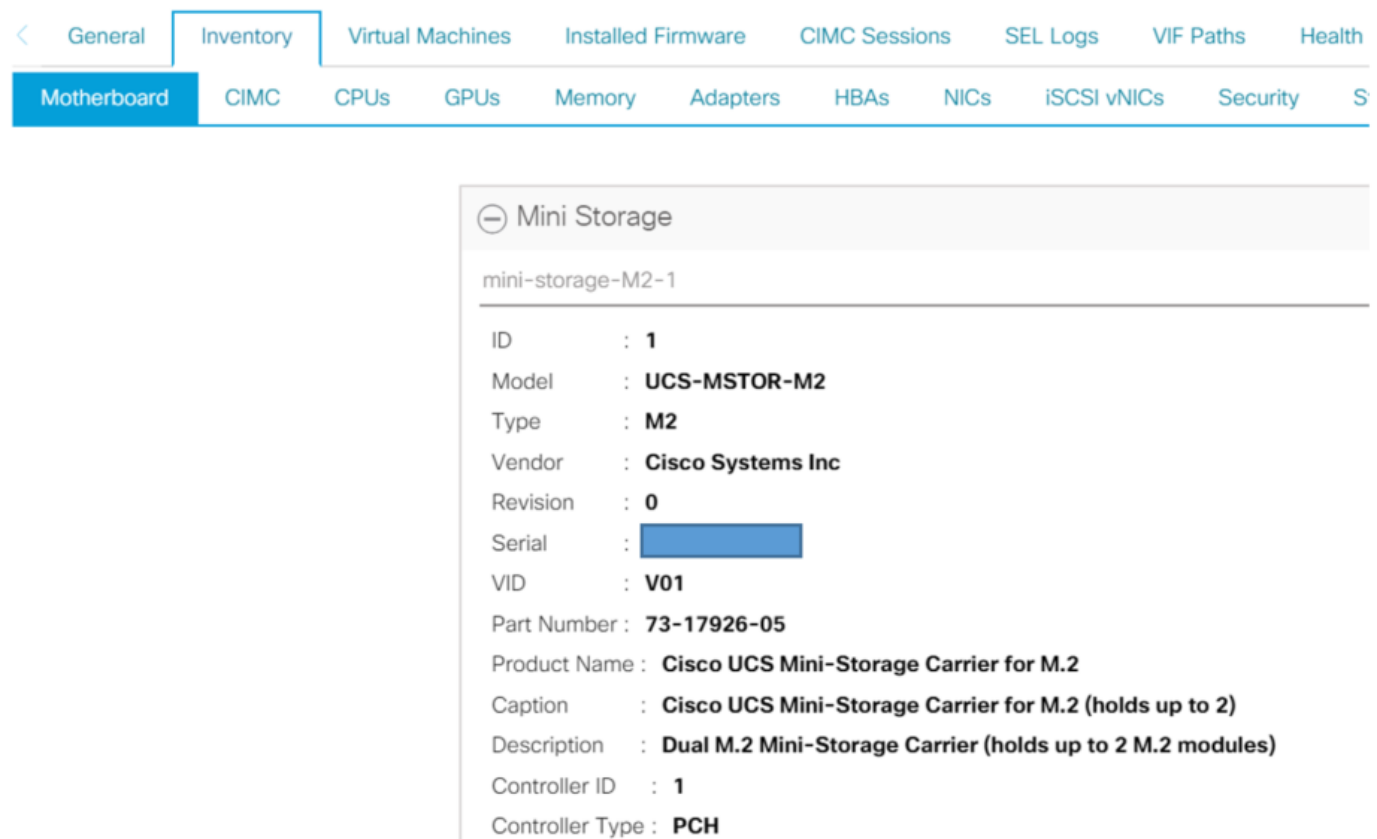

Elke toevoeging of verwijdering van de disks zal alleen worden bijgewerkt naar UCSM-inventaris na een herbevestiging van de server, aangezien er geen CIMC-sensor is voor de PCH-controller en de M.2-gegevensschijven.

UCSM zal u waarschuwen over eventuele hardwarewijzigingen in de mini-opslag en zal u ook vragen om de server opnieuw te erkennen.

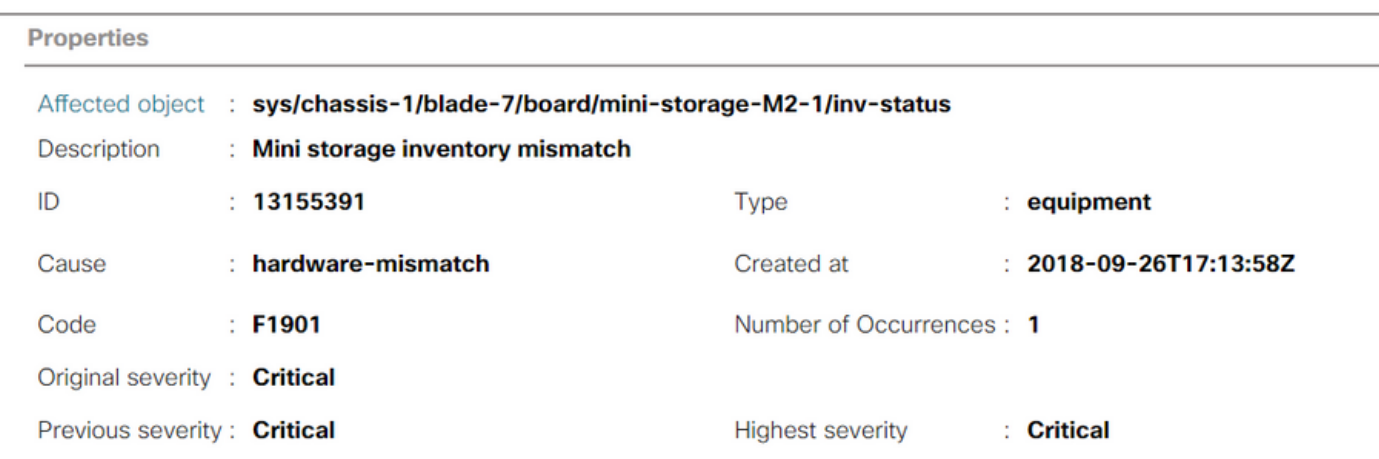

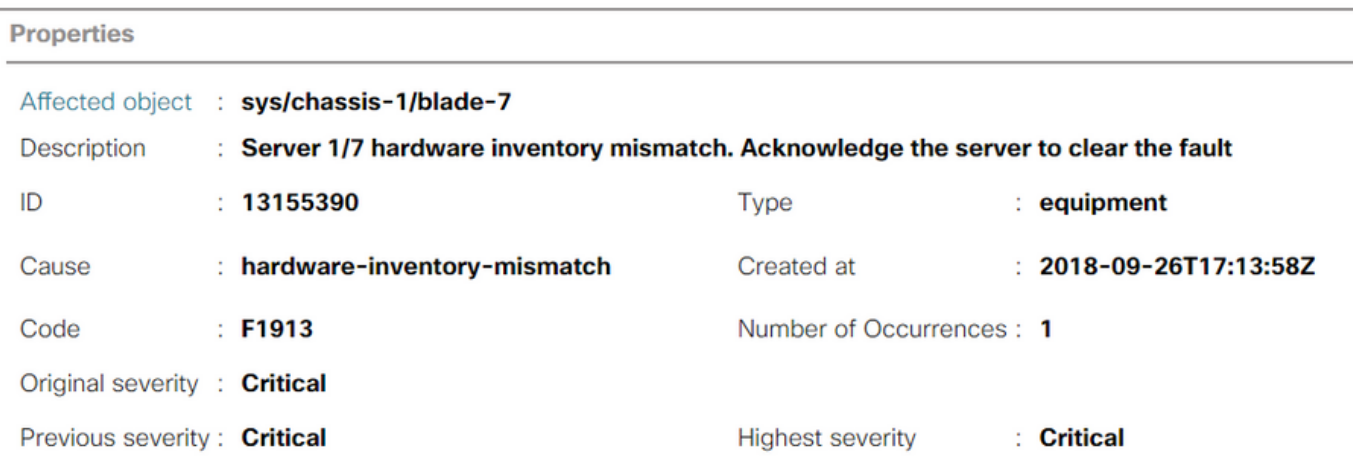

Nadat de server opnieuw is erkend zou de opslaginventaris moeten bijwerken (In dit geval werd een M.2 ssd toegevoegd in sleuf 2).

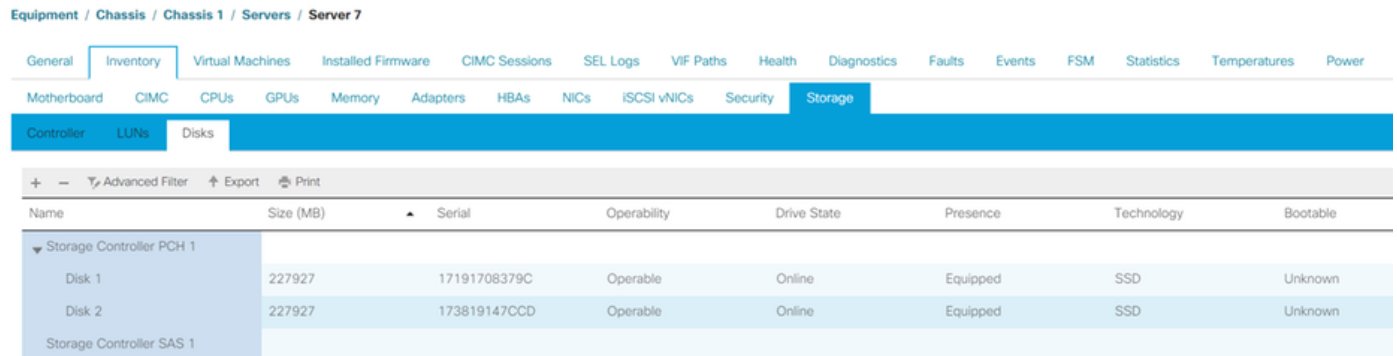

## Configureren

De Lewisburg-controller wordt gebruikt om beide typen M.2-patronen te beheren, maar beheert geen frontpaneelschijven.

De PCH-controller werkt in AHCI-modus of in SWRAID-modus.

AHCI-modus: De schijven worden aangeboden als JBOD-disks.

VAL modus: Schijven kunnen in de RAID0 of de RAID1 zijn gebaseerd op de configuratie van gebruikers in het beleid.

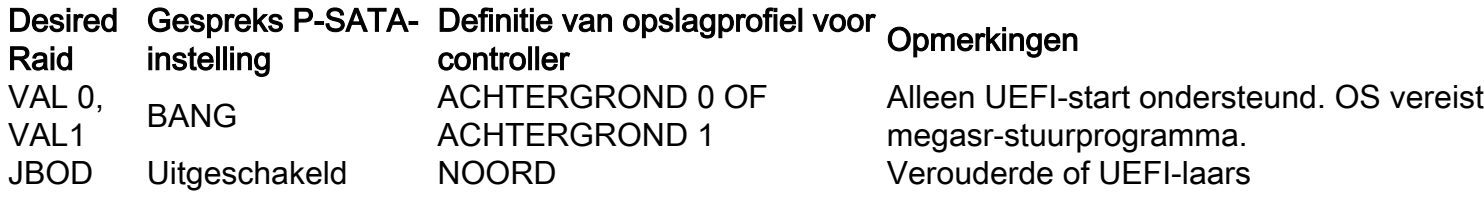

Het besturingssysteem van VMware ESX/ESXi wordt niet ondersteund met de ingebouwde SATA MegaRAID-controller in de SW RAID-modus, omdat VMWare geen software-overvalstuurprogramma heeft. U kunt VMWare in AHCI-modus gebruiken.

Microsoft Windows Server 2016 Hyper-V hypersupervisor wordt ondersteund voor gebruik met de ingesloten MegaRAID-controller in SW RAID-modus, maar alle andere hypervisors worden niet ondersteund.

Alle hypervisors worden ondersteund in de AHCI-modus.

### AHCI-modus

Dit is een voorbeeld van het installeren van VMware ESXi met de PCH-controller in AHCI-modus.

Een profiel maken met een hellend niveau dat is ingesteld op een NIVEAU.

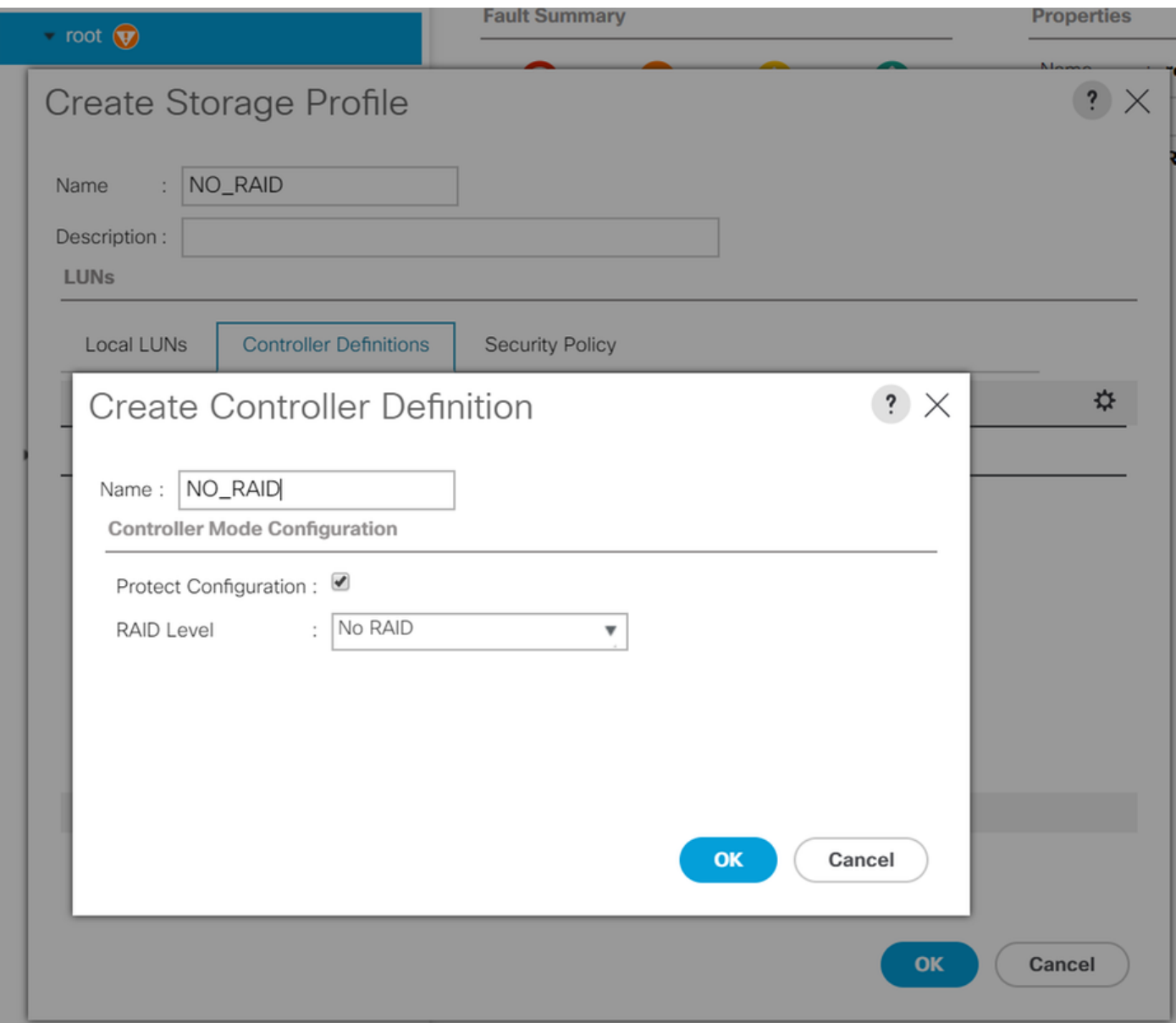

Een geprogrammeerd beleid maken met een P-SATA-modus ingesteld op AHCI

## **BIOS Policy**

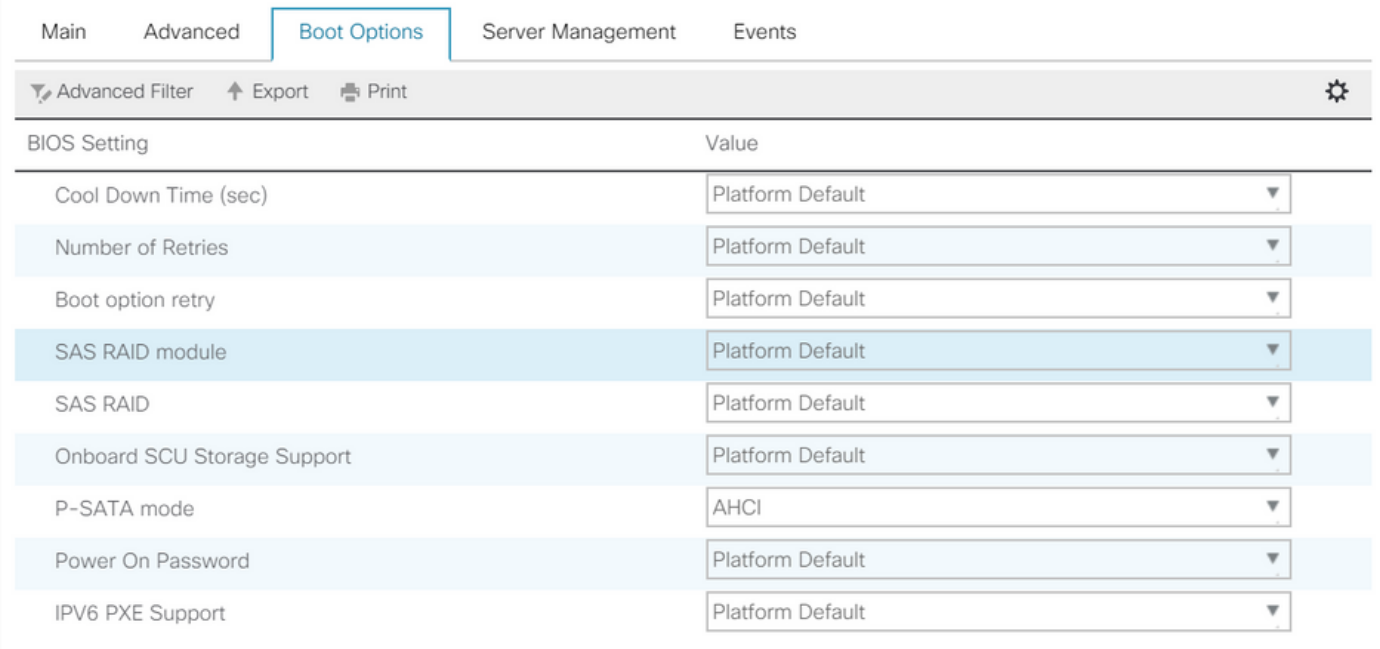

### Een basisbeleid maken

Instellen van de Boot Mode in op UEFI

Selecteer "CD/DVD toevoegen"

Selecteer "Ingesloten lokale schijf toevoegen"

### Create Boot Policy

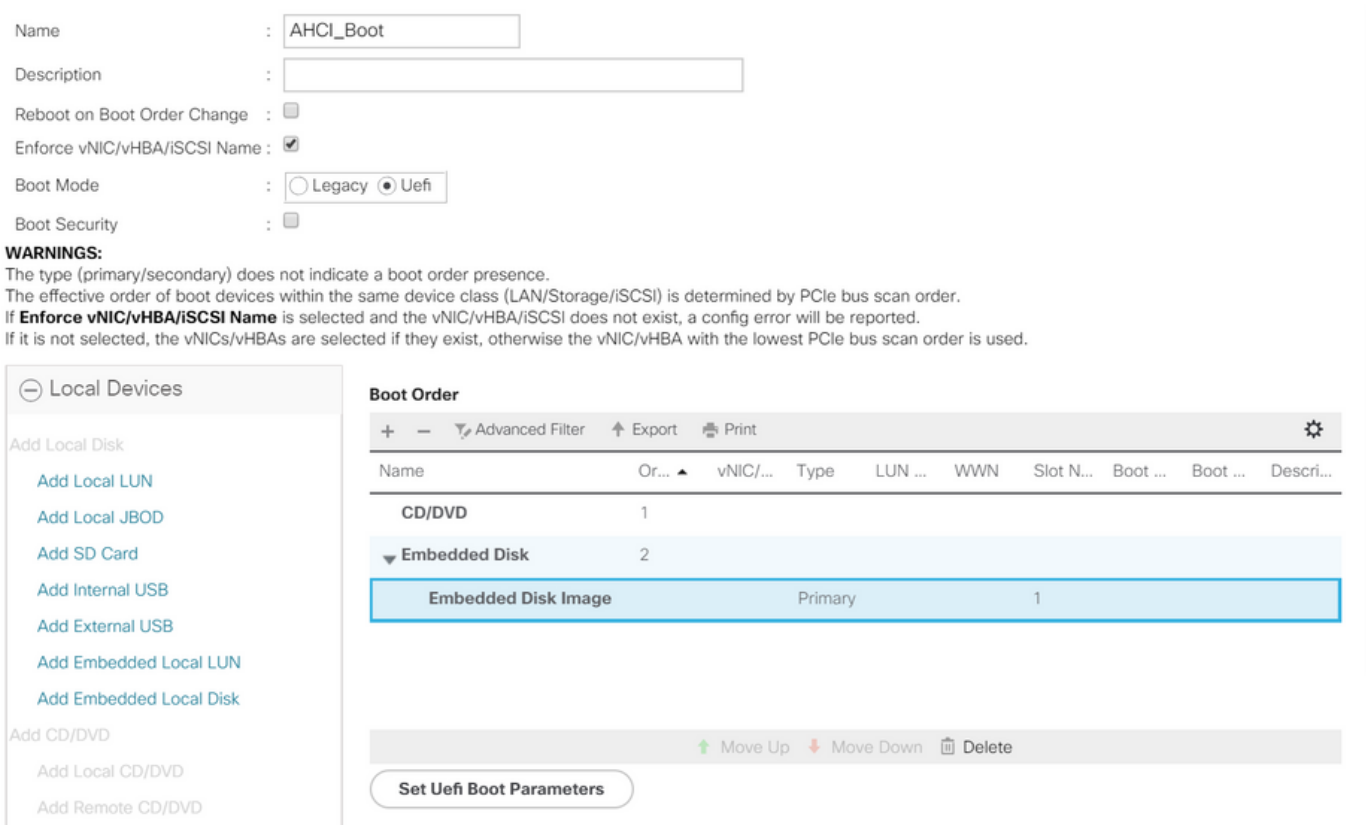

Selecteer de gewenste opties in het gedeelte "Ingesloten lokale schijf toevoegen"

Als "Any" is geselecteerd, is de standaardvolgorde Disc1, Disk2

**Add Embedded Local Disk** 

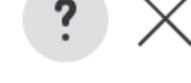

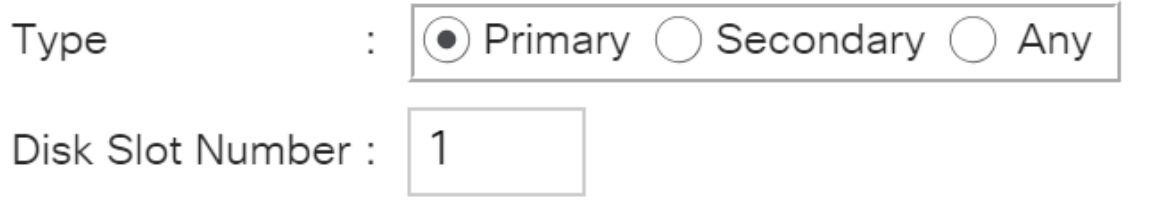

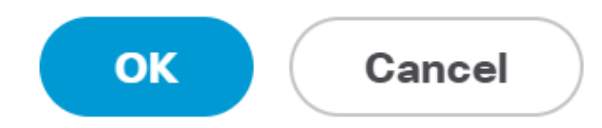

 $\cdot$   $\times$ 

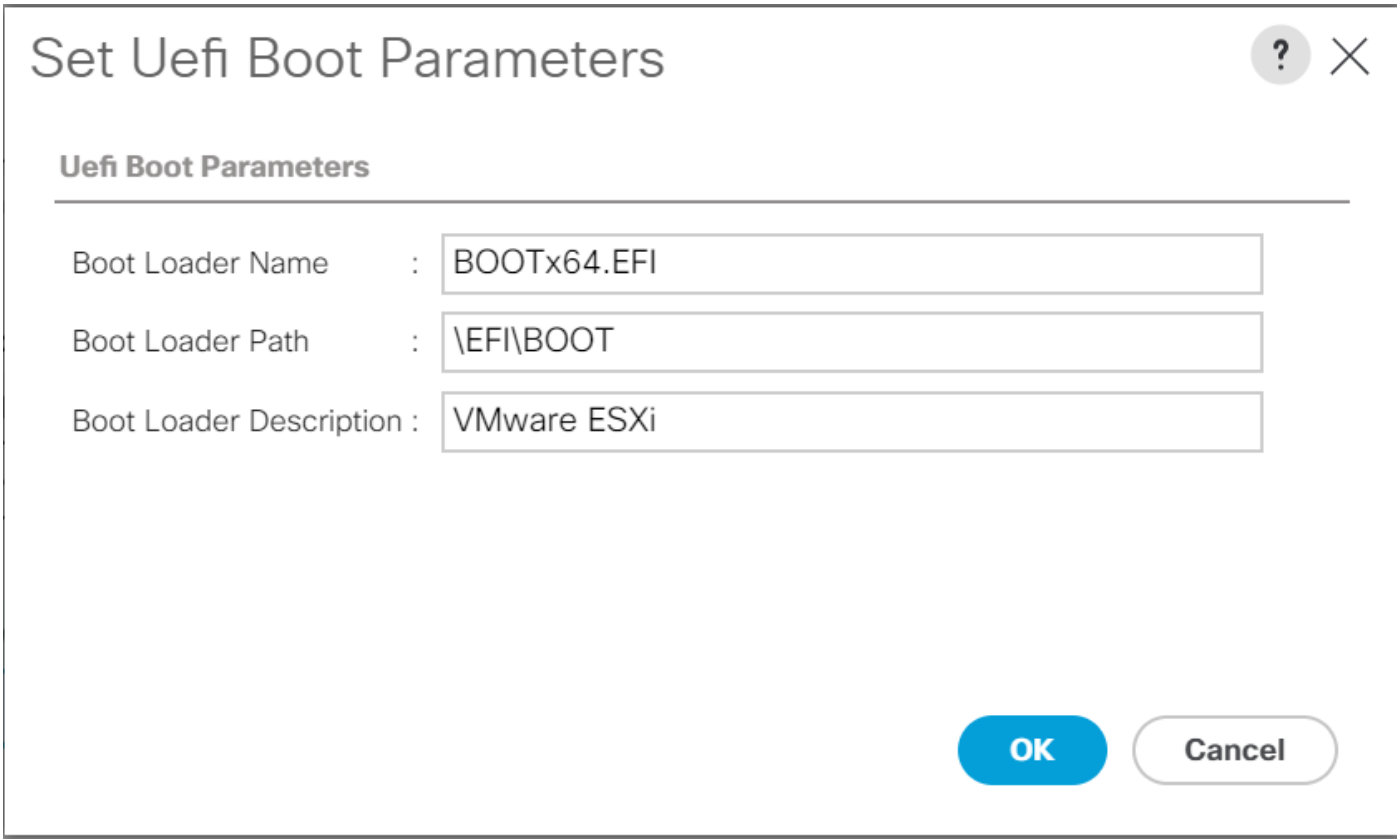

### Het geprogrammeerde beleid dat u eerder hebt gemaakt, toewijzen aan het serviceprofiel

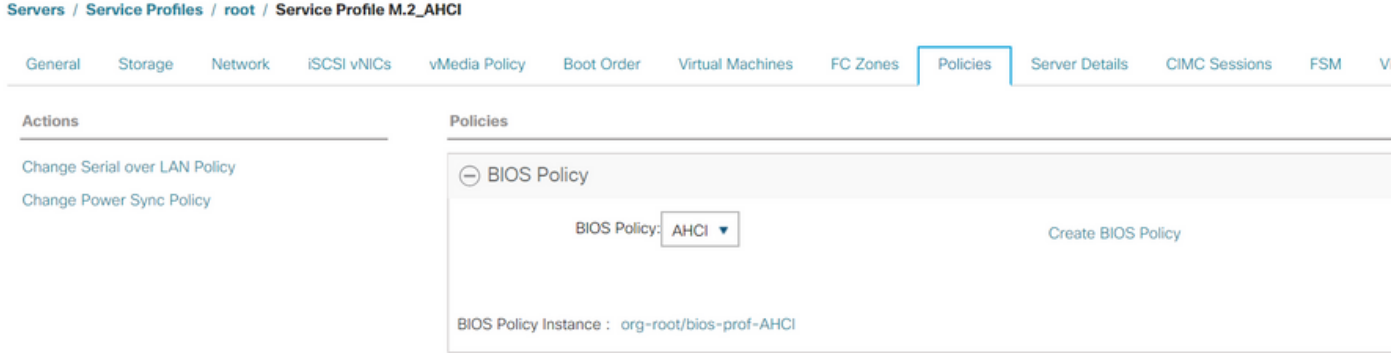

Het opslagprofiel dat u eerder hebt gemaakt, aan het serviceprofiel toewijzen

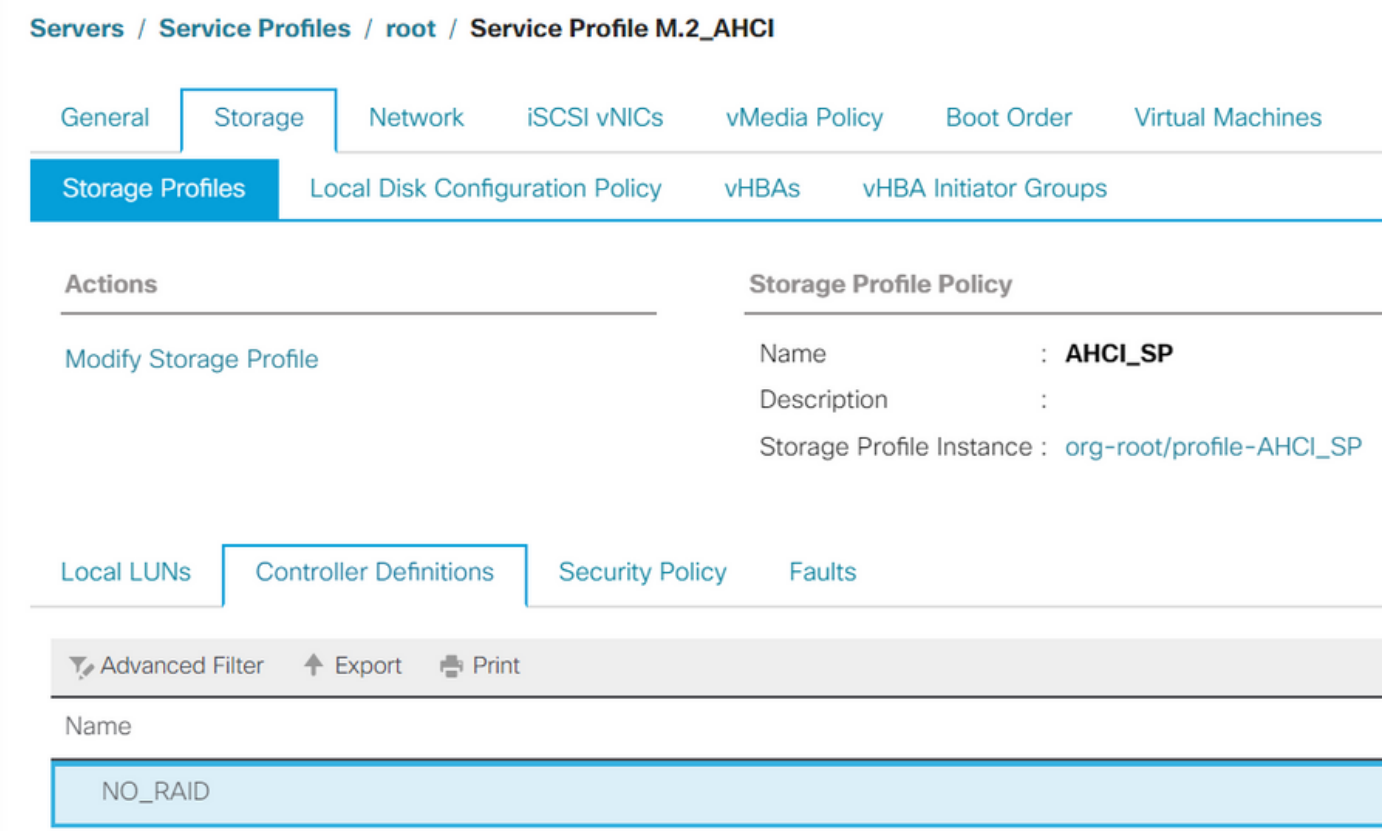

## UCSM-weergave van ingesloten PCH-controller in AHCI-modus

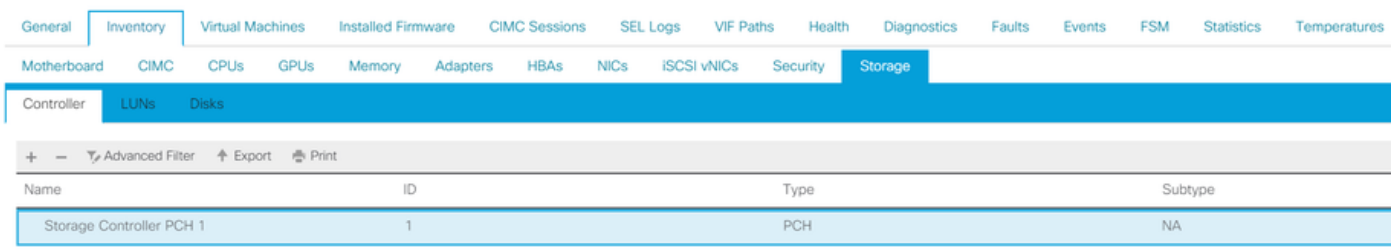

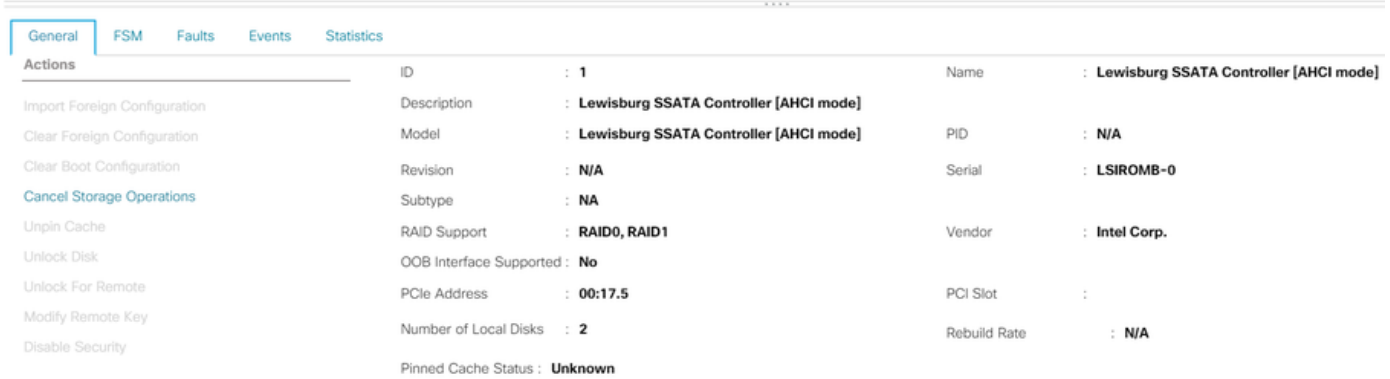

## Dit wordt weergegeven vanuit het menu van het F2-besturingssysteem

Merk op dat de pSATA op AHCI is ingesteld

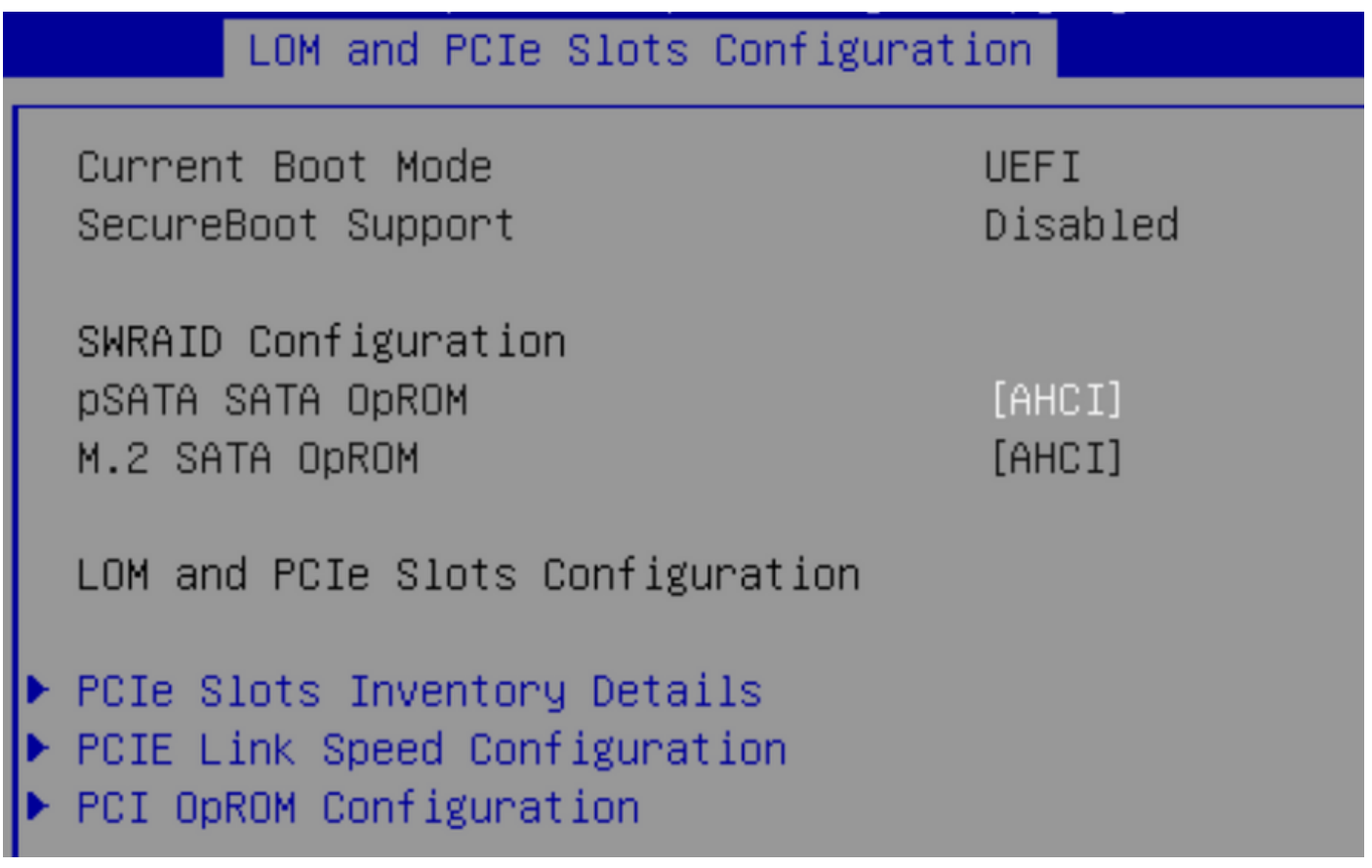

Merk op dat het UEFI-beleid VMware ESXi heet (eerder gespecificeerd in ons laarsbeleid)

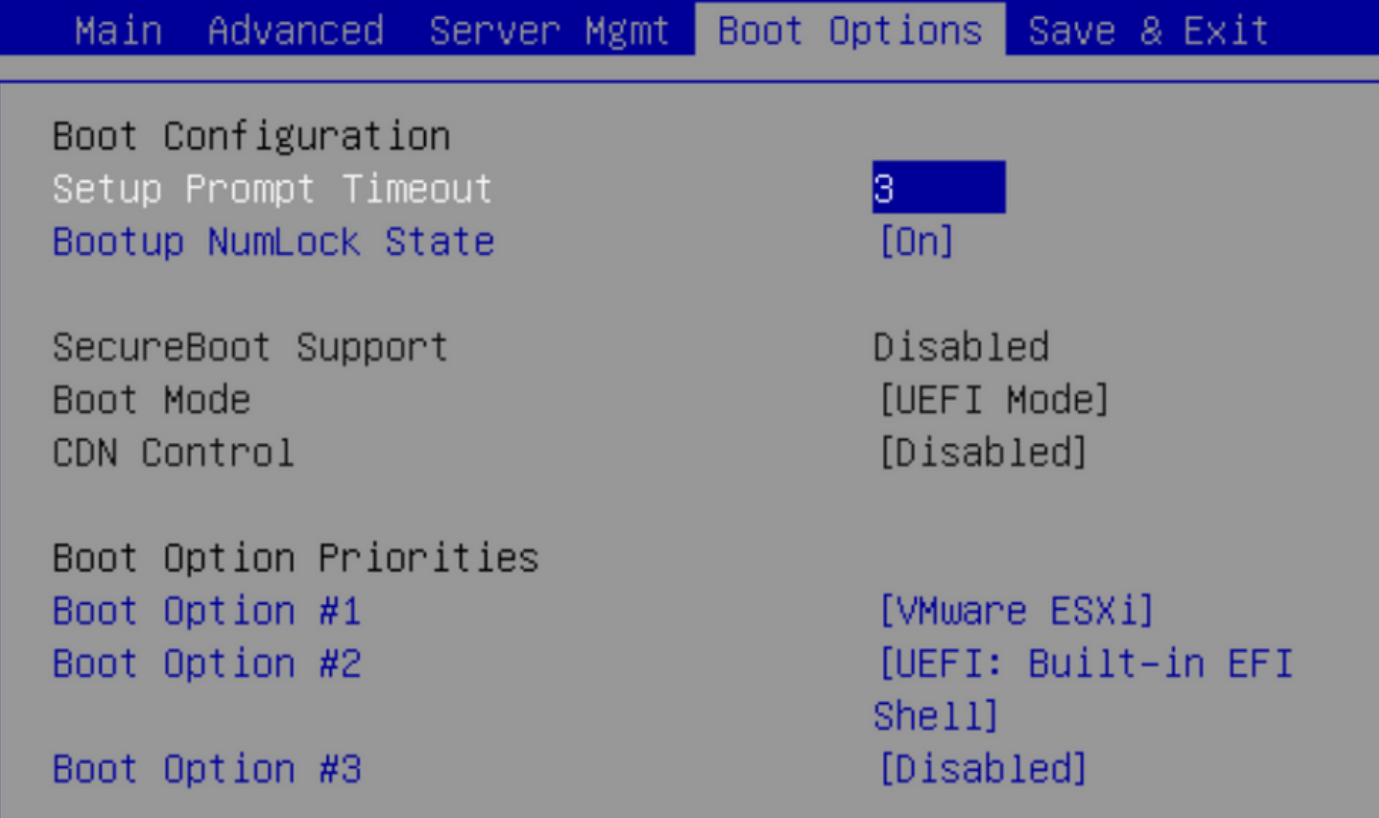

### **SWACHTERmodus**

Dit is een voorbeeld van het installeren van Microsoft Windows Server 2016 met de PCHcontroller in SWRAID-modus

Maak een Strorage-profiel met een BANG-niveau ingesteld op RAID1 voor redundantie.

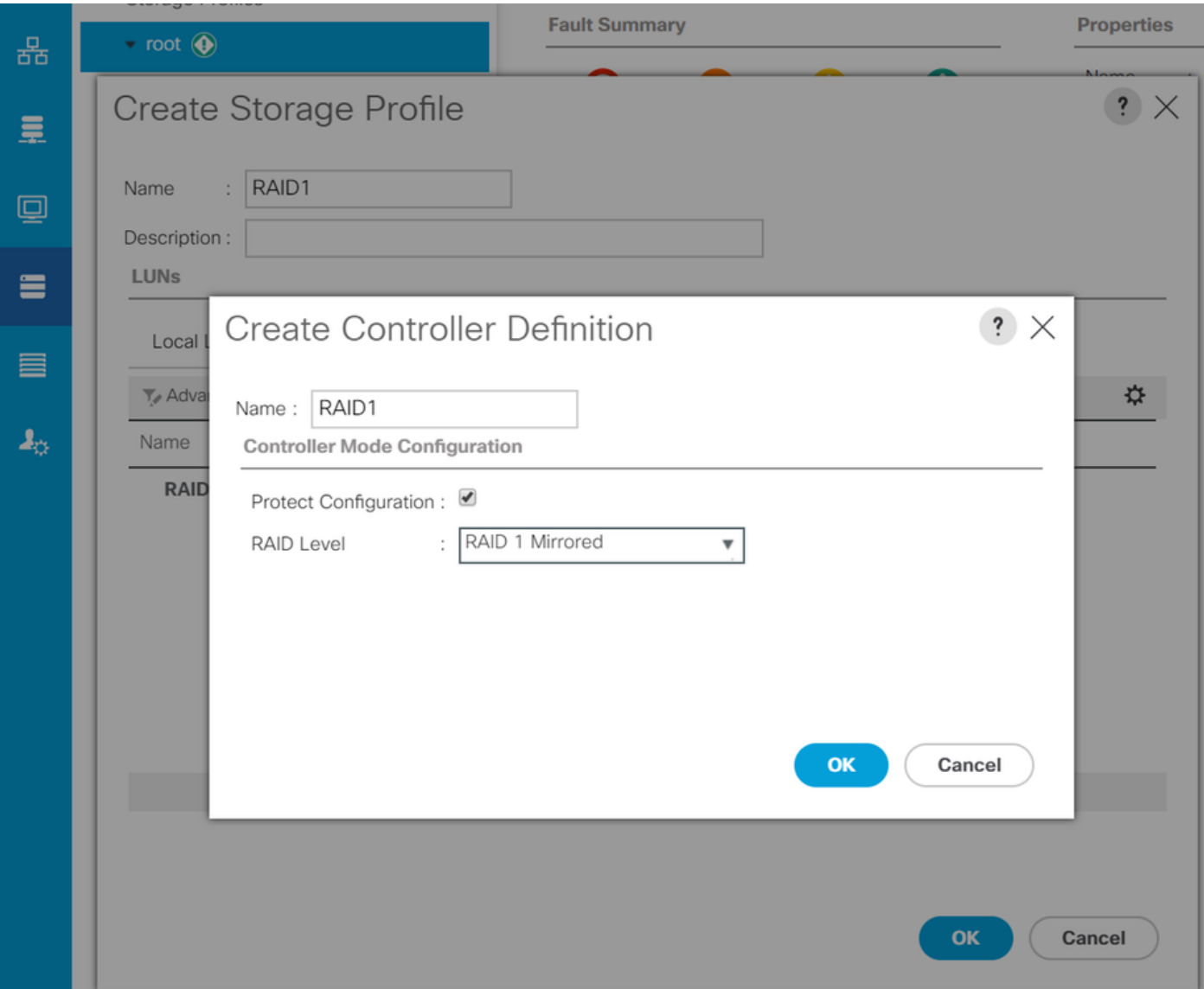

Een geprogrammeerd beleid maken met P-SATA-modus ingesteld op SWRAID

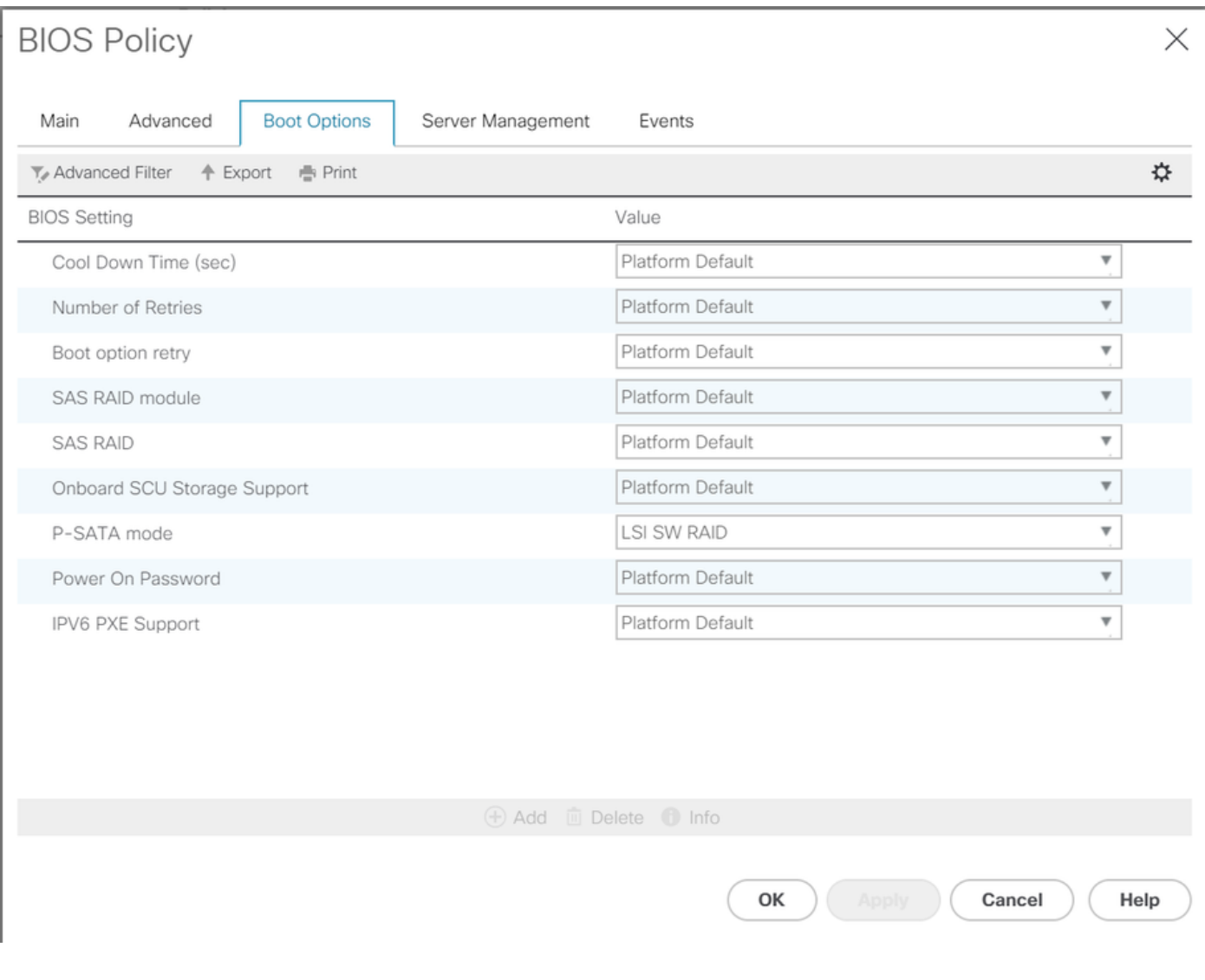

### Een basisbeleid maken

## Instellen van de Boot Mode in op UEFI

Selecteer "CD/DVD toevoegen"

Selecteer "Ingesloten lokale rand toevoegen"

### Create Boot Policy

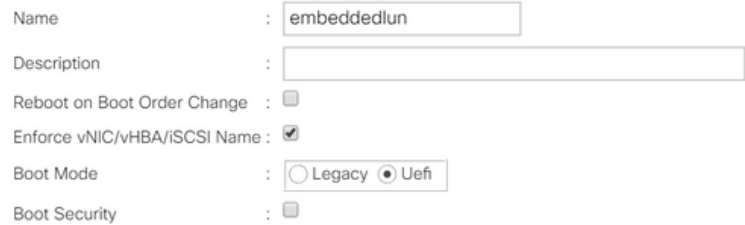

#### **WARNINGS:**

The type (primary/secondary) does not indicate a boot order presence.

The effective order of boot devices within the same device class (LAN/Storage/iSCSI) is determined by PCIe bus scan order.<br>If **Enforce vNIC/vHBA/iSCSI Name** is selected and the vNIC/vHBA/iSCSI does not exist, a config erro

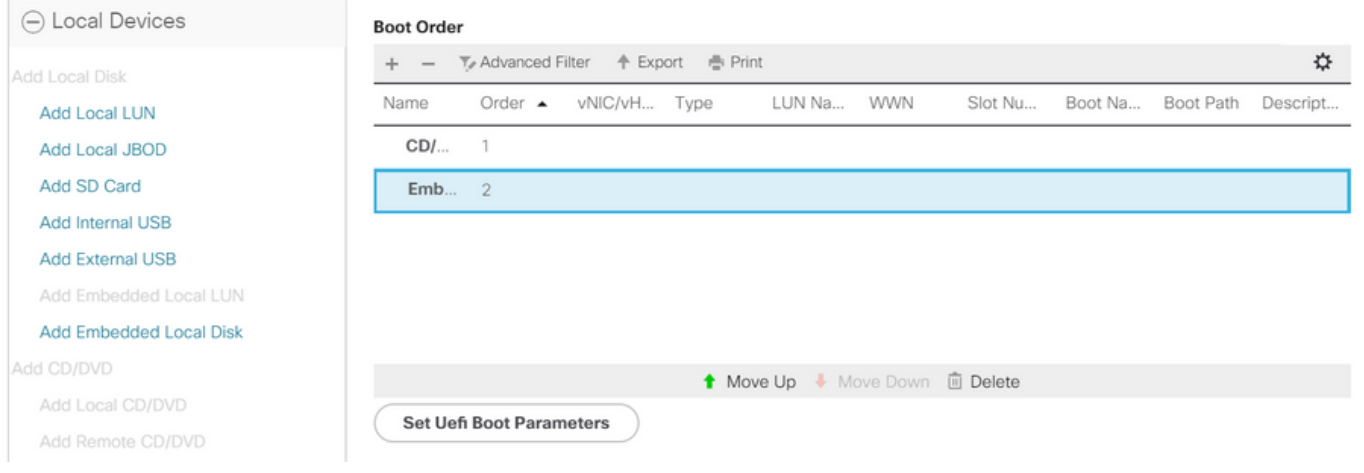

Opstarten van de UEFI-parameter

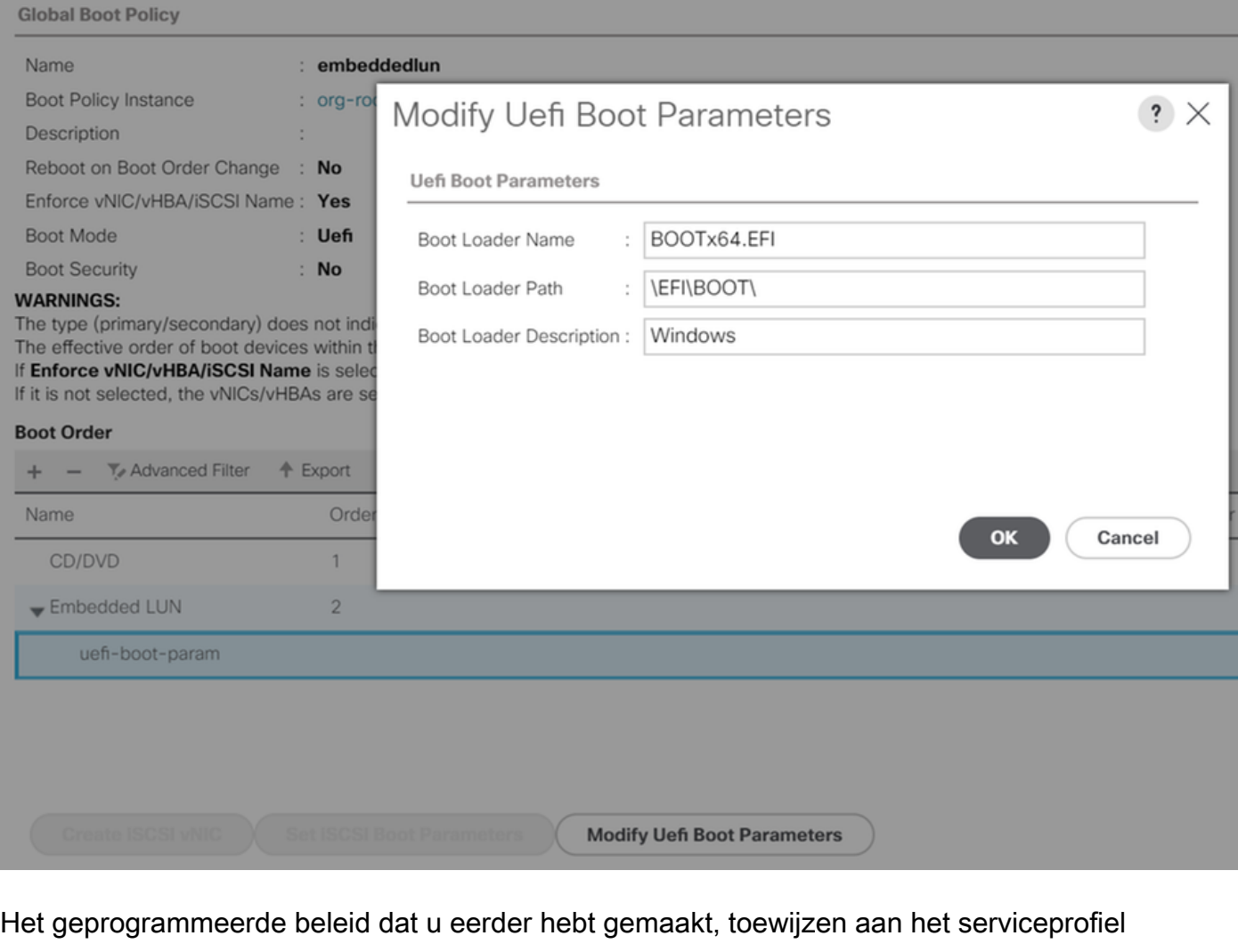

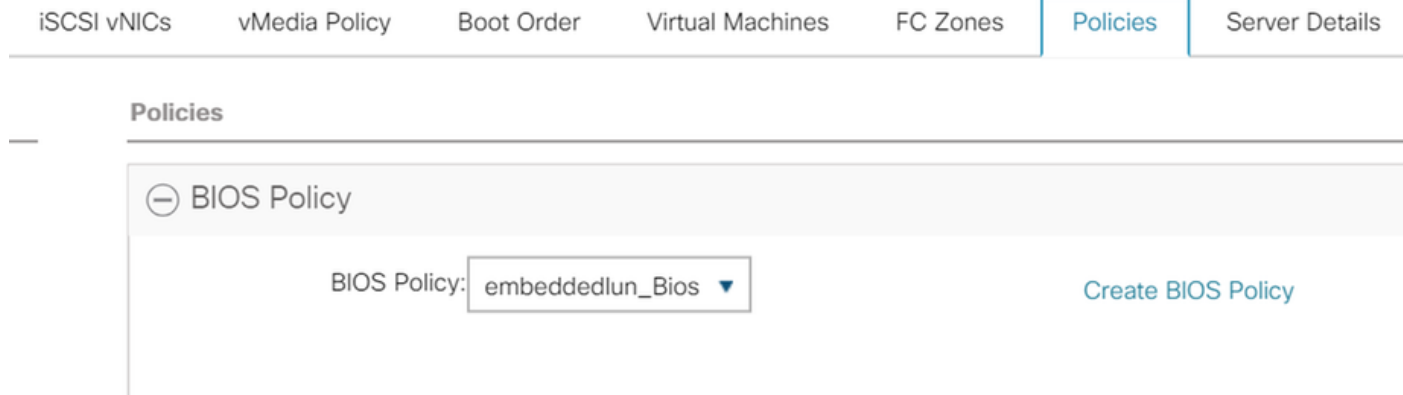

Het opslagprofiel dat u eerder hebt gemaakt, aan het serviceprofiel toewijzen

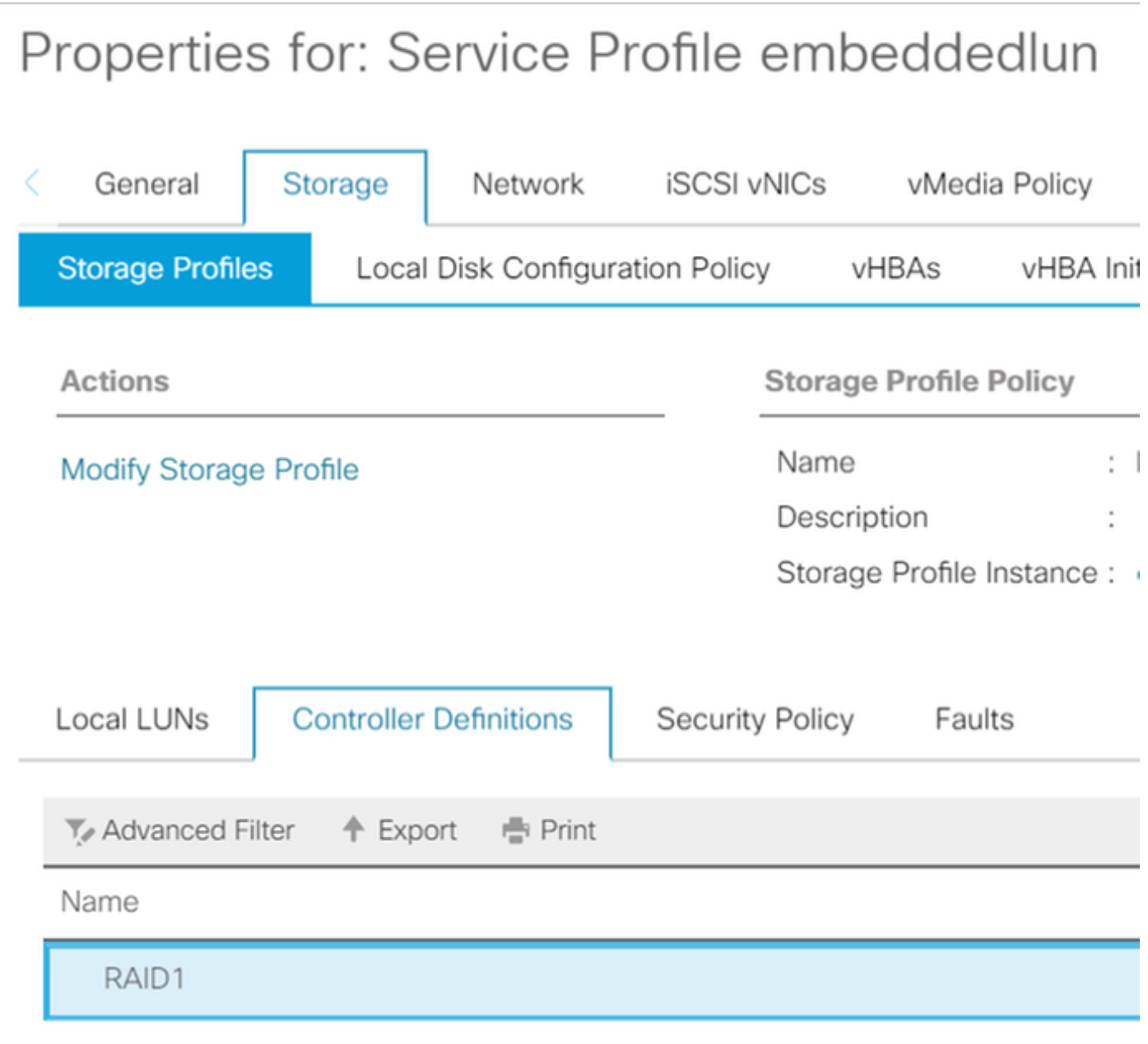

UCSM-weergave van ingesloten services PCH-controller in de SWIFT-modus

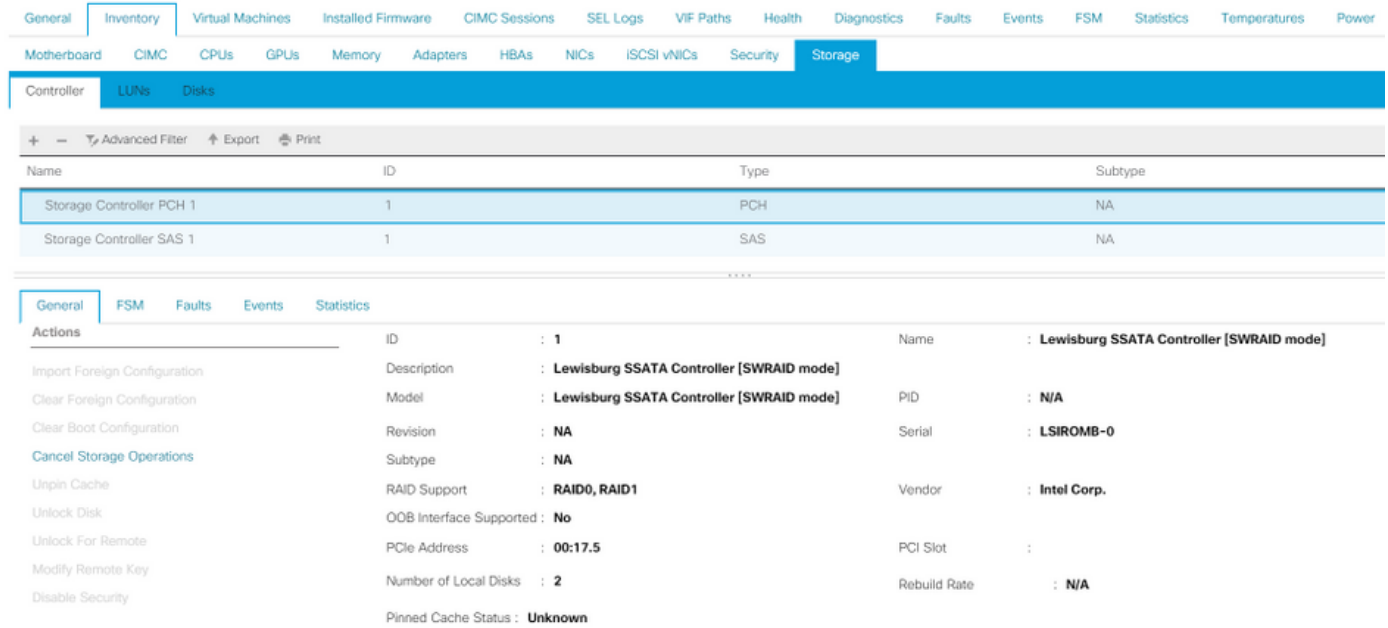

Dit wordt weergegeven vanuit het menu van het F2-besturingssysteem

## Merk op dat de pSATA op AHCI is ingesteld

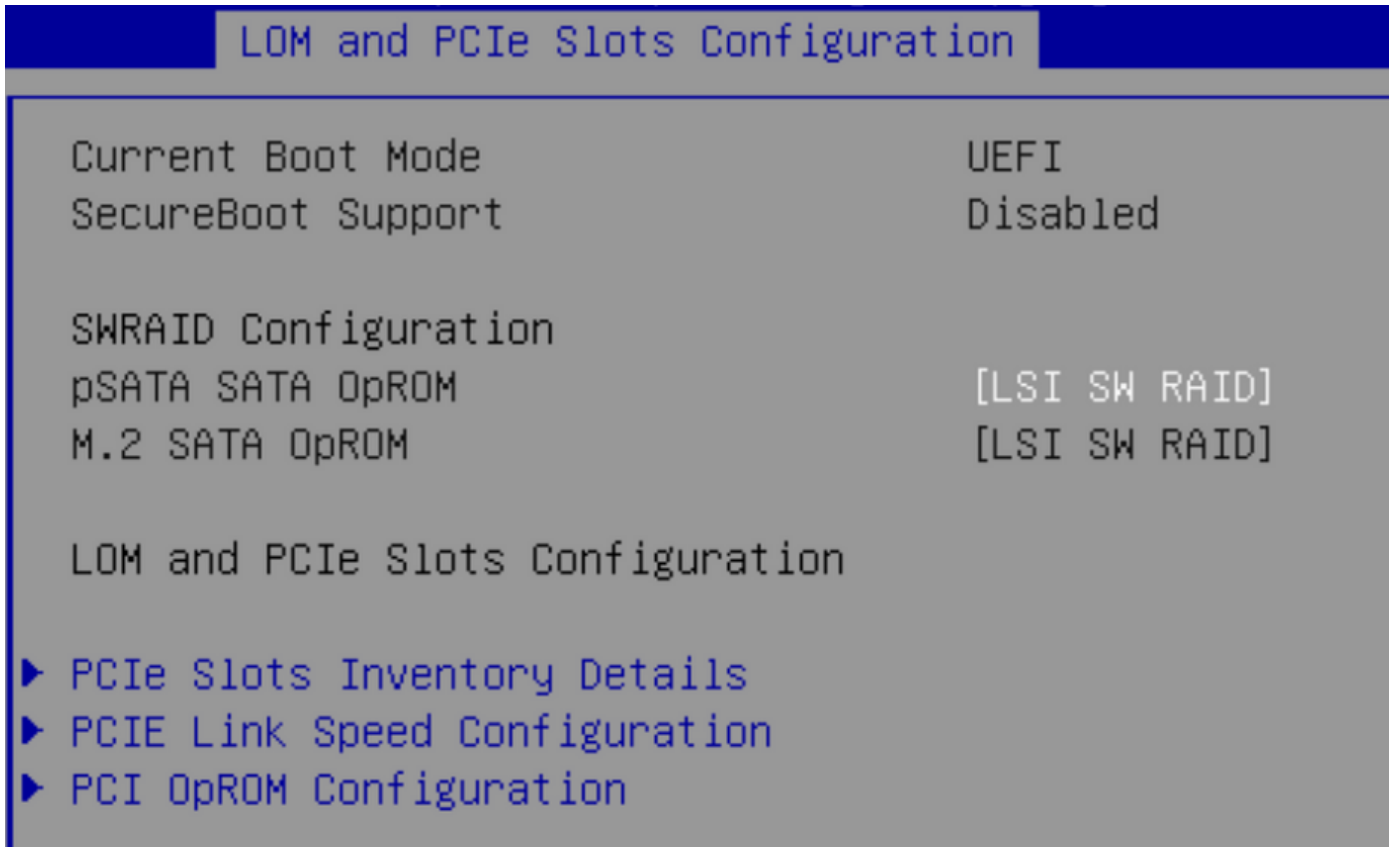

Merk op dat het LSI Software RAID Configuration Utility (sSATA) verschijnt

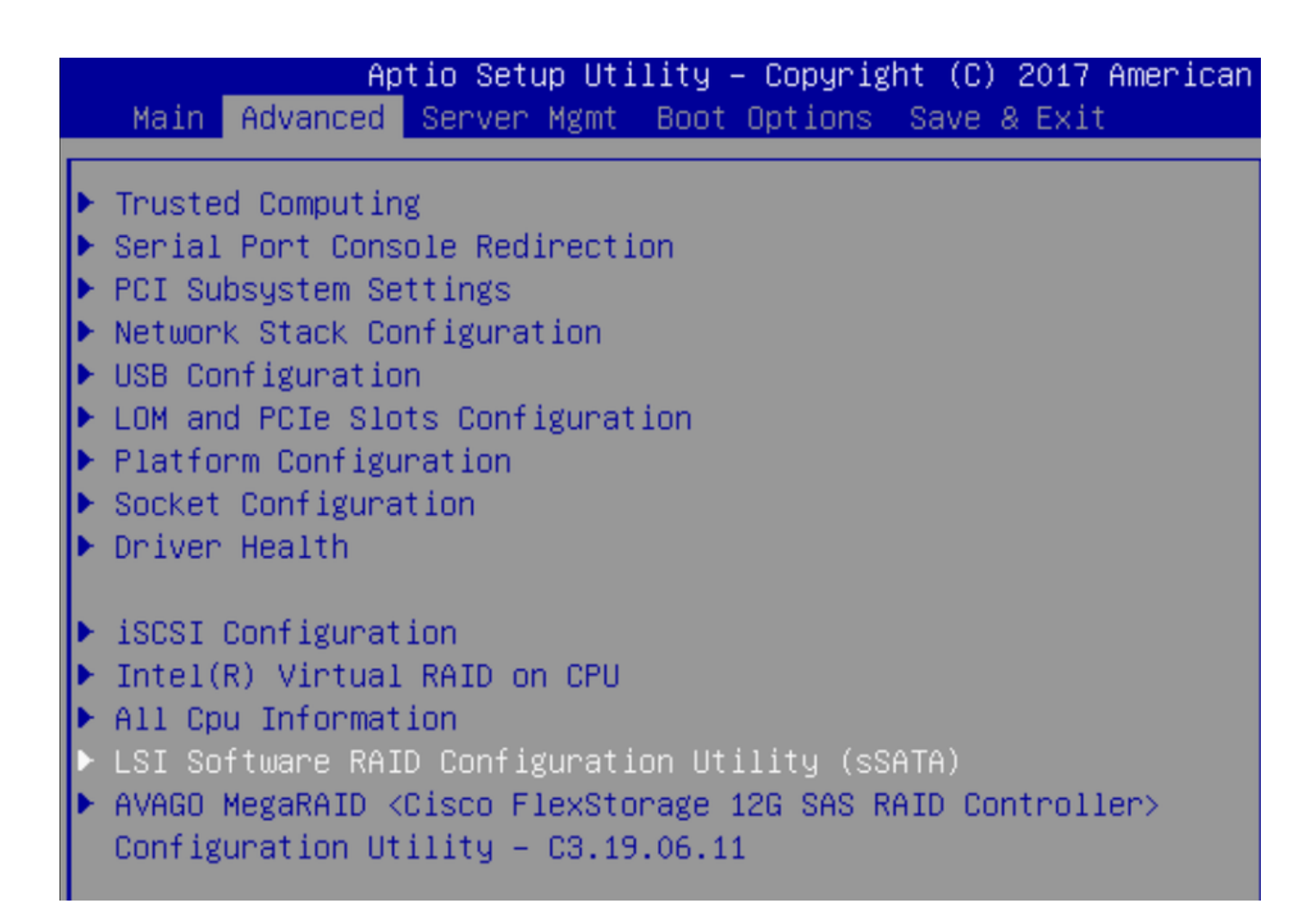

We kunnen bevestigen dat de Virtual Drive is ingesteld op DVD1 in het geprogrammeerd

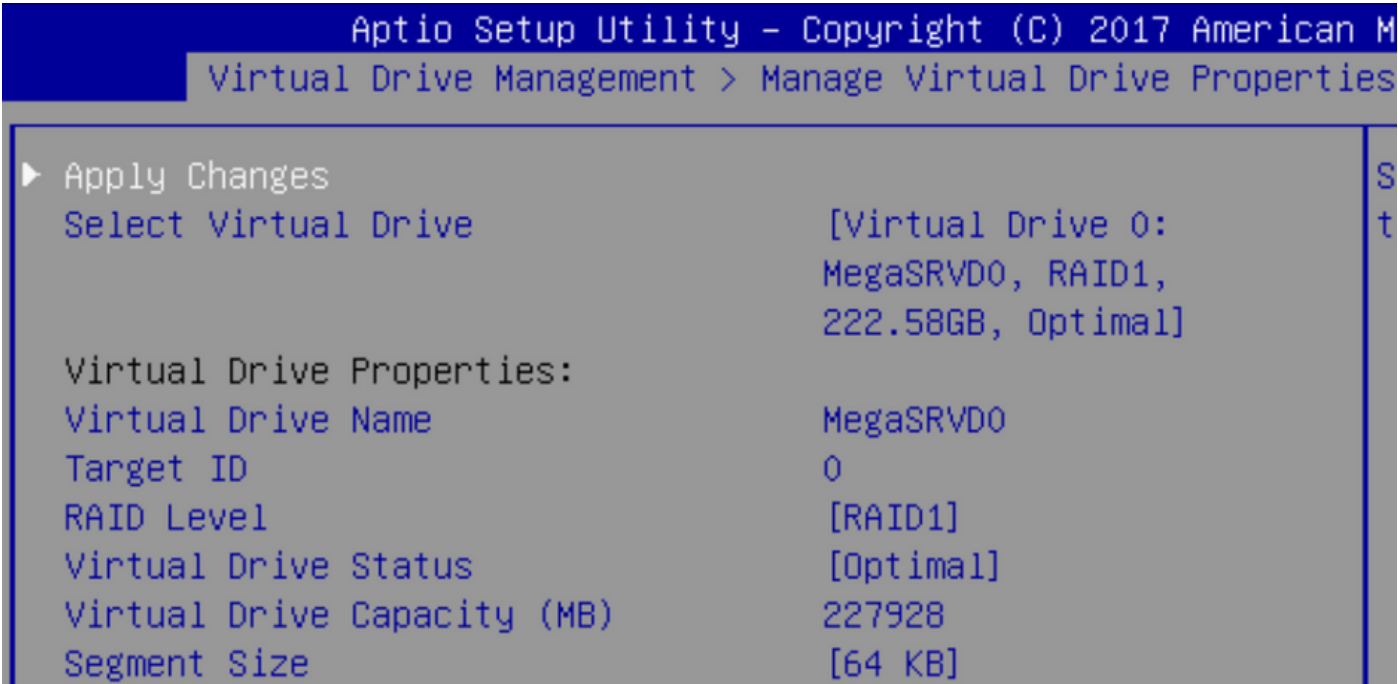

Nadat u het Windows Operating System in kaart hebt gebracht, bladert u naar het gedeelte waar u de stuurprogramma wilt installeren, naar de inhoud van de stuurprogramma's naar de locatie van de ingesloten MegaRAID-stuurprogramma's: Storage/Intel/C600-M5/<OS>/

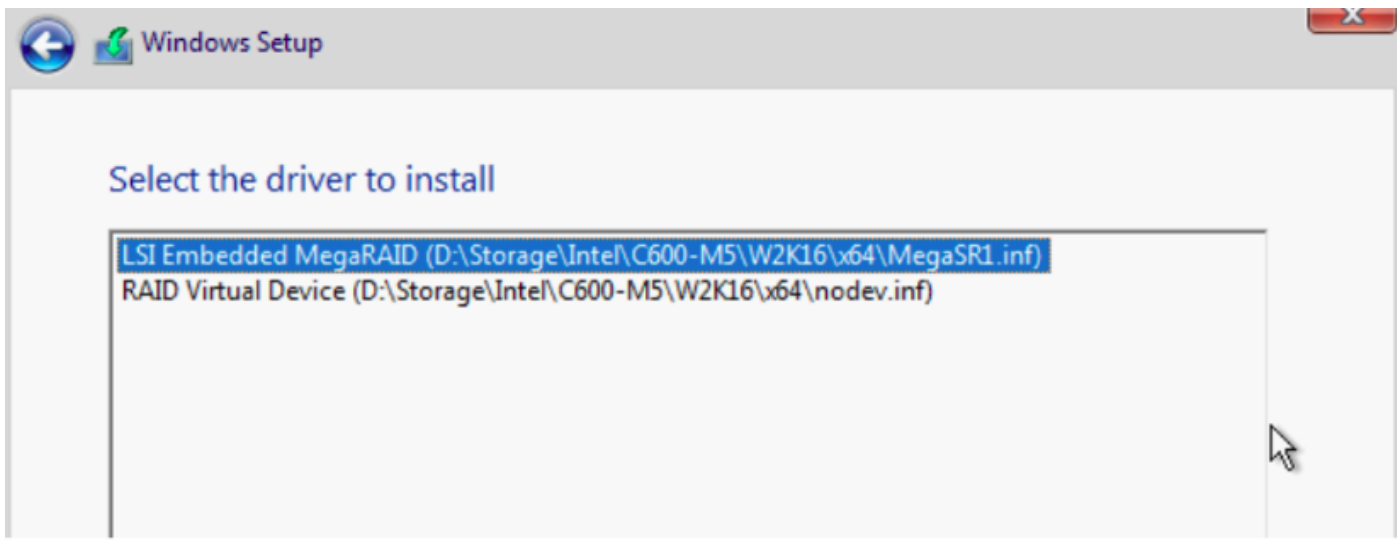

#### We moeten de Virtual Drive-motor kunnen detecteren

Klik op "Nieuw"

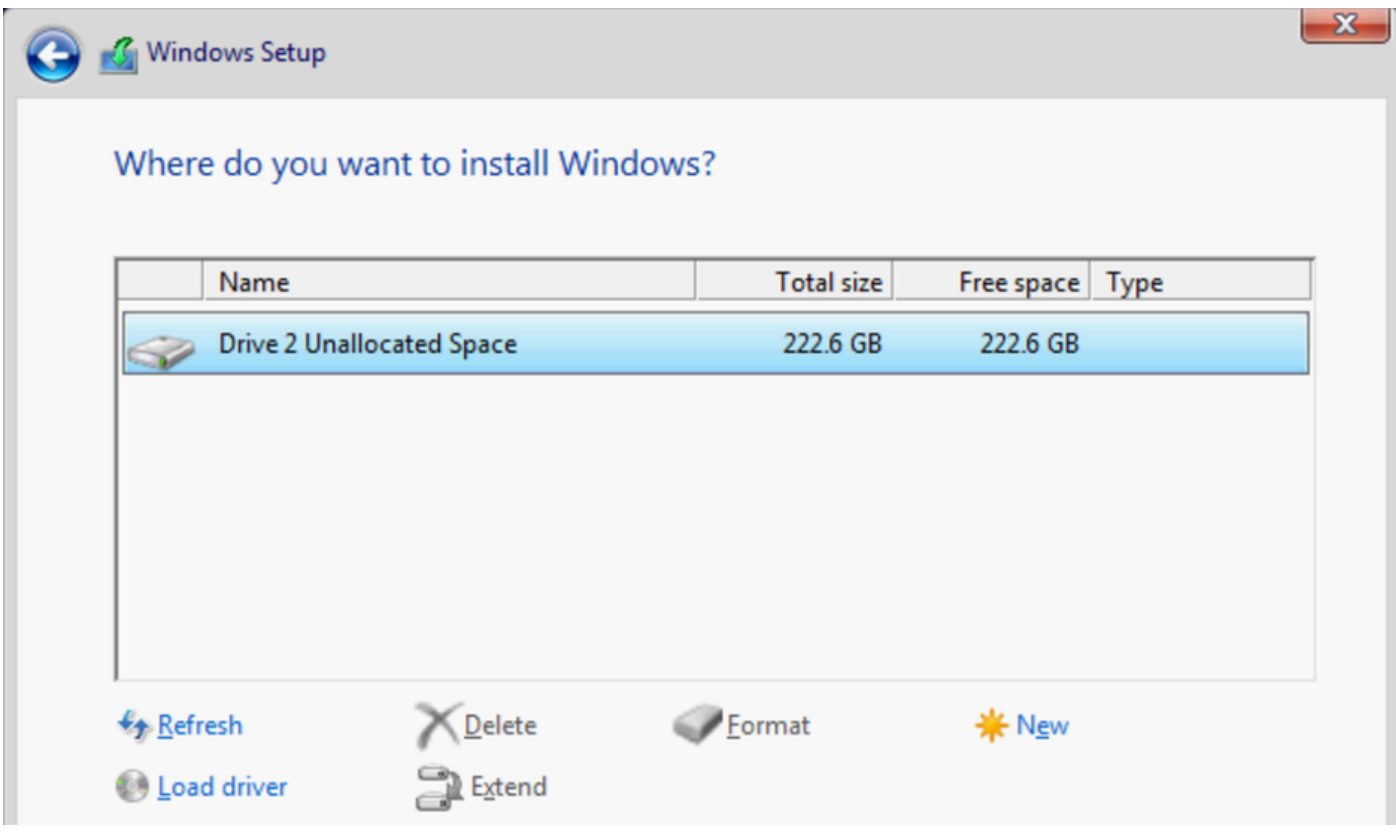

De schijf moet zo worden verdeeld en u kunt vensters op de Primaire indeling installeren.

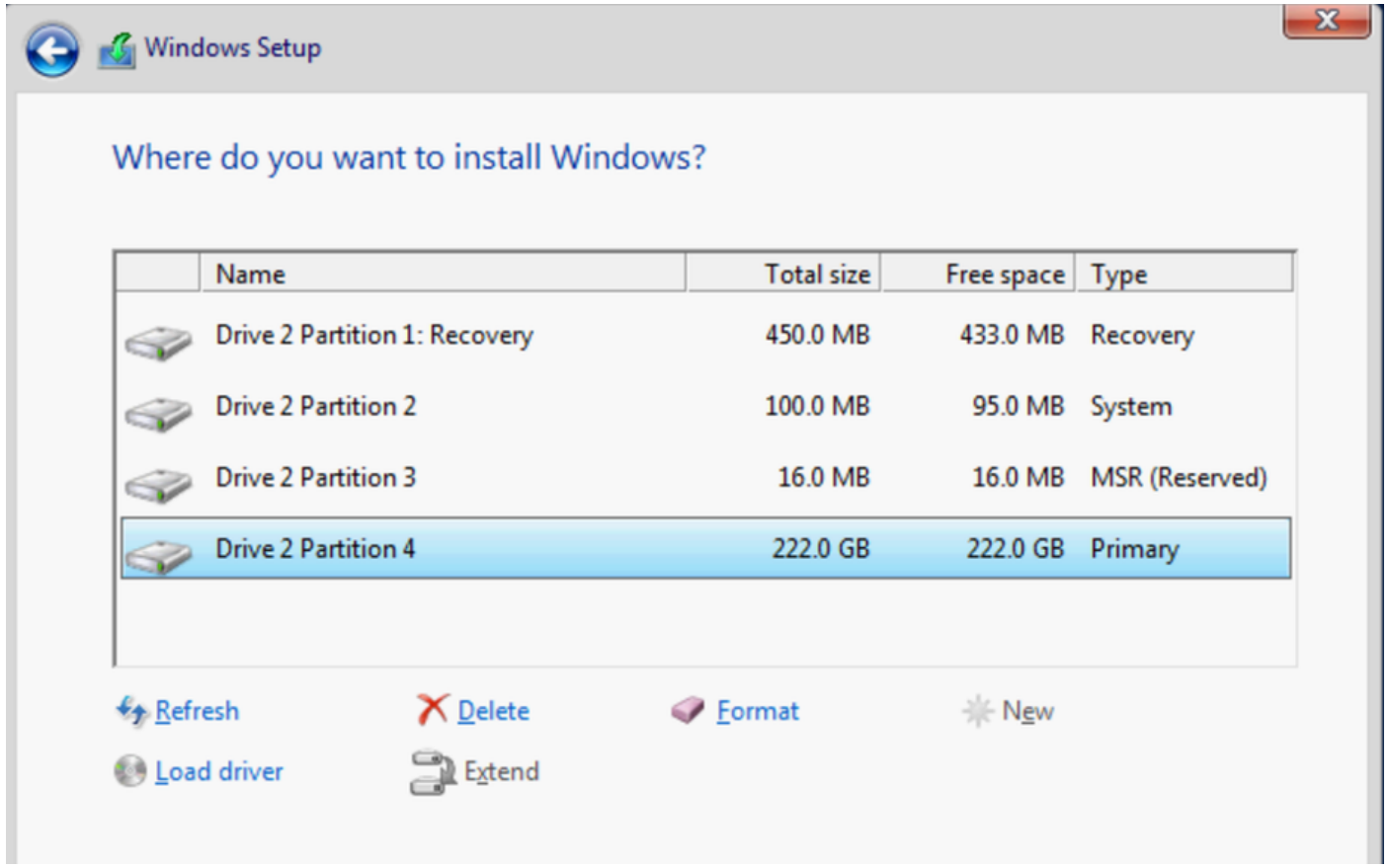

 Nadat het besturingssysteem is geïnstalleerd, kunt u de mapping in de volgorde Werkelijk starten controleren

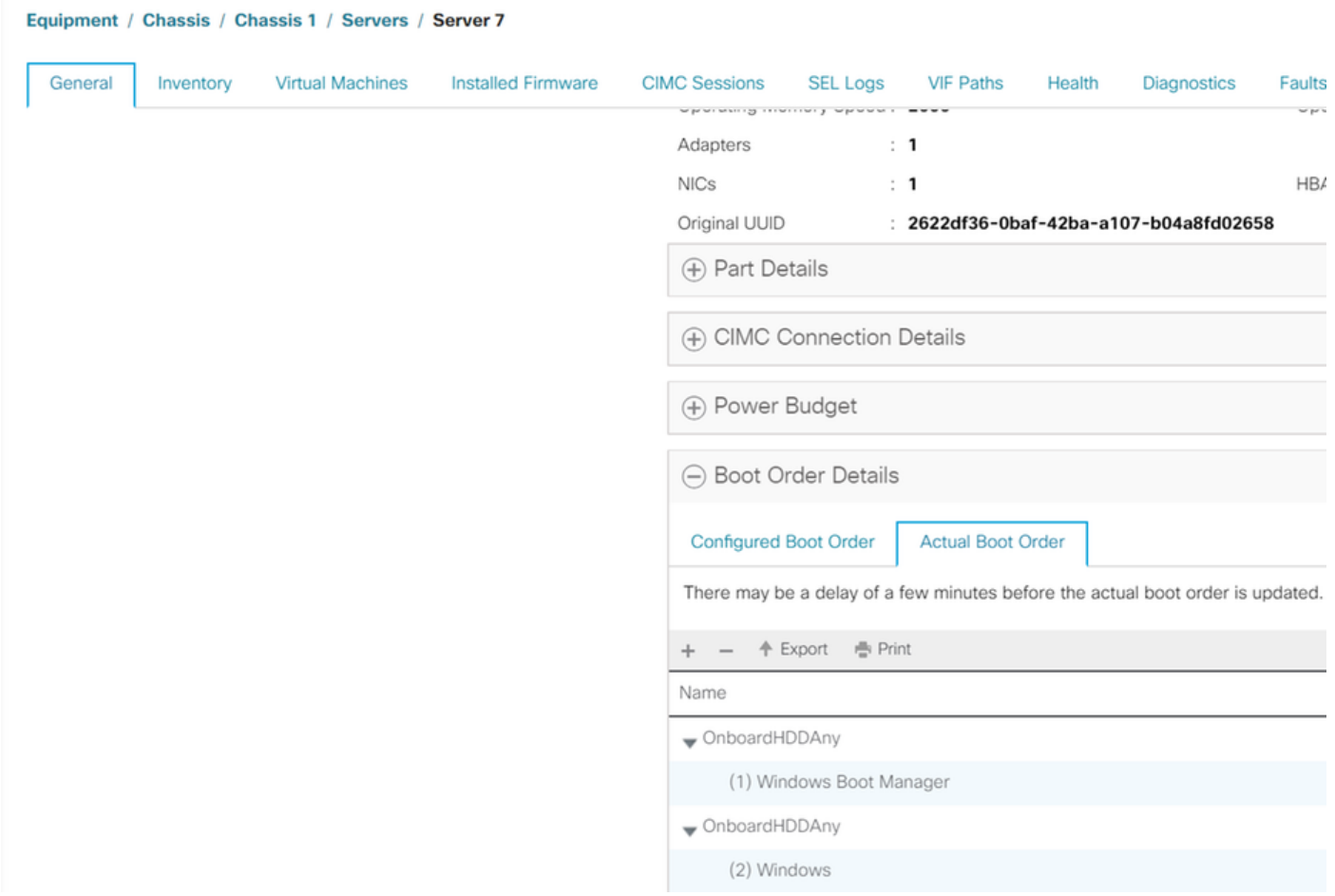

Merk op dat de parameters in de feitelijke opstartvolgorde identiek zijn aan de parameters in de

opstartopties in het geprogrammeerde europa

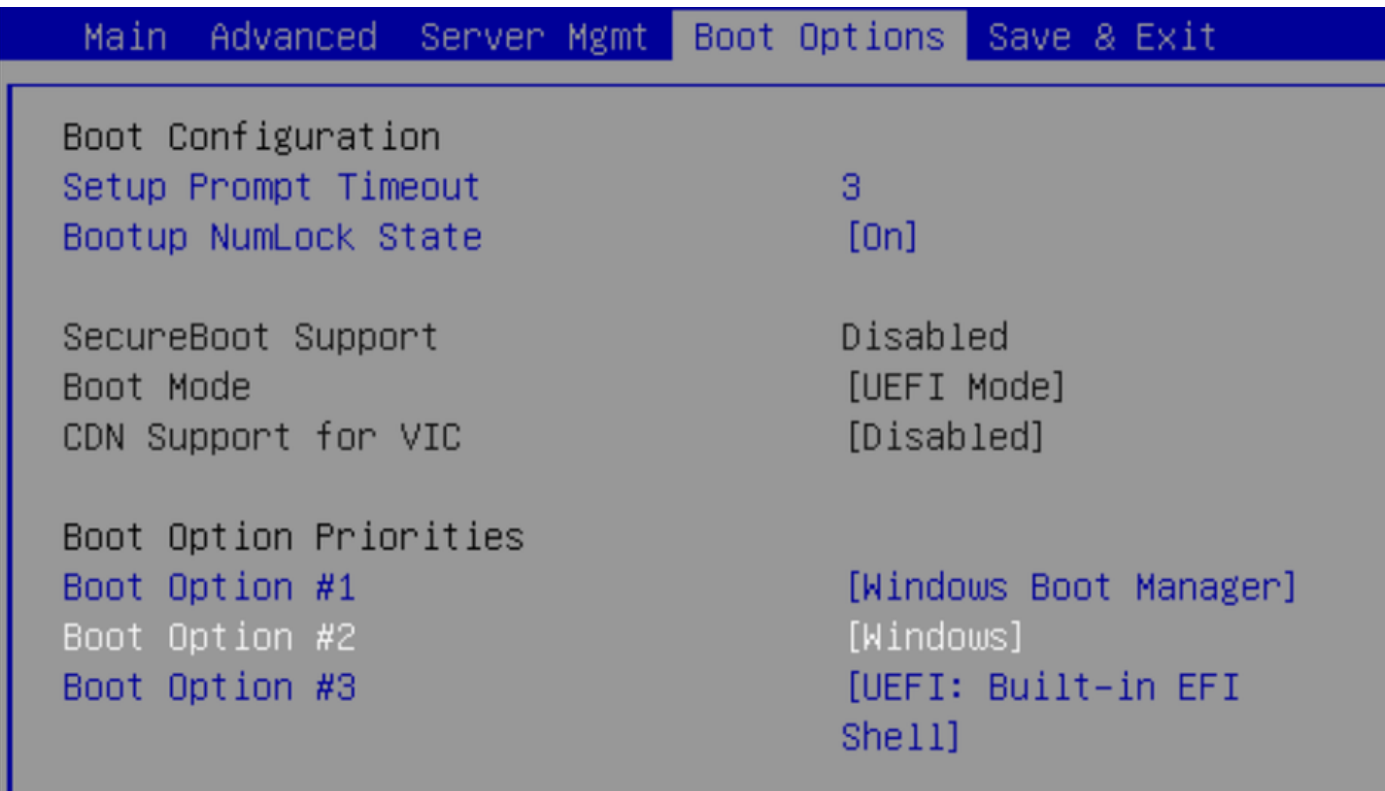

### Reinigen

Als u een ander besturingssysteem wilt installeren of de controller naar de AHCI-modus wilt verplaatsen, moet u de disks eerst uitwissen.

Hiervoor volgt u een beleid dat u op uw serviceprofiel wilt uitvoeren nadat de Schijf op Ja is ingesteld en ontkoppelt u het serviceprofiel om de schroef uit te voeren.

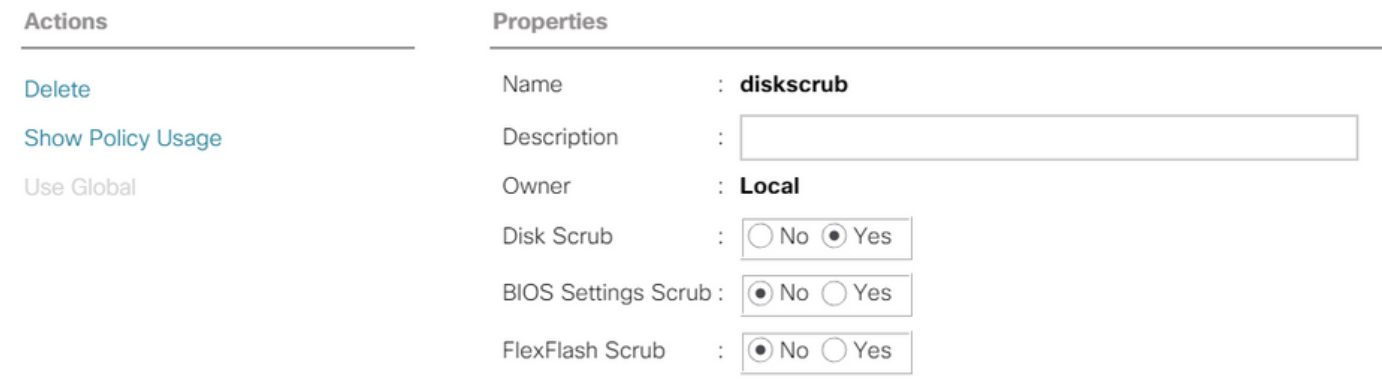

Nadat het serviceprofiel is losgekoppeld, moet de status van het station naar Oningesteld goed verplaatsen.

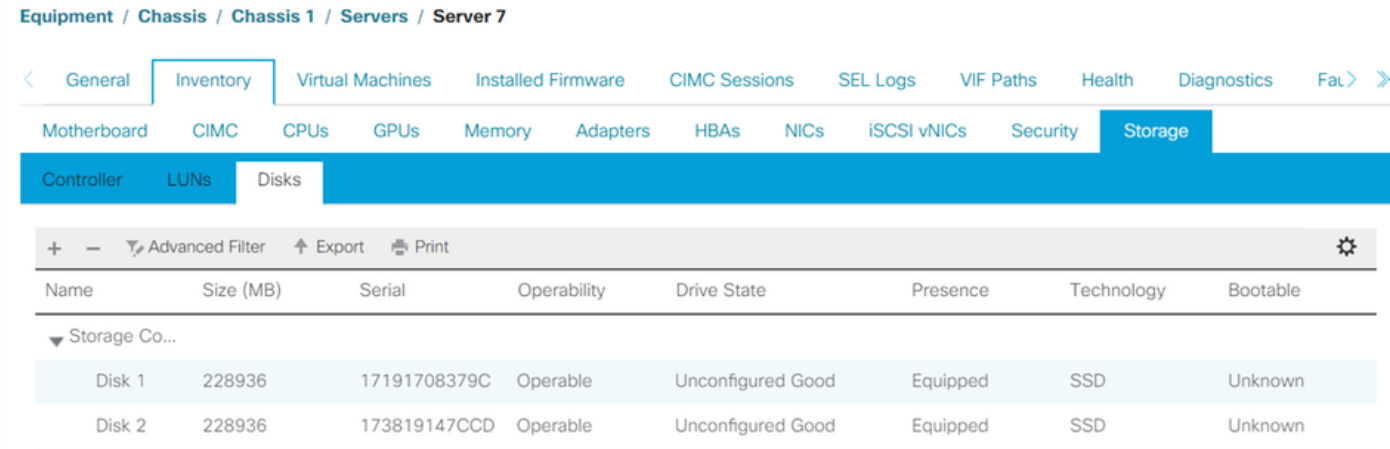

De M.2 SSD's kunnen alleen worden gescand in de SWRAID-modus en niet in AHCI.

## Verifiëren

Er is momenteel geen verificatieprocedure beschikbaar voor deze configuratie.

## Problemen oplossen

Er is momenteel geen specifieke troubleshooting-informatie beschikbaar voor deze configuratie